# **Contents**

- 1 Application Note Number and Authors
- 2 Revision History
- 3 Overview
- 4 Verify Current Octoclock Configuration
- 5 Tools Required
- 6 ATMEL-ICE Configuration
- 7 Build or Download Octoclock Bootloader and Firmware • 8 Connect Programmer to Octoclock
- 9 Program the Octoclock Bootloader
- 10 Uploading Octoclock Firmware via Ethernet
- 11 Updating the Octoclock's EEPROM
- 12 Additional Resources
- 13 Troubleshooting

# **AN-800** by Sam Reiter and Michael Dickens

This application note covers, in detail, the steps required to program an Octoclock or Octoclock-G to allow Ethernet connectivity and communication with UHD. This guide serves as a supplement to the UHD Manual's coverage o UHD. This guide serves as a supplement to the [UHD Manual's coverage of the topic,](https://files.ettus.com/manual/page_octoclock.html) and has been tested with Ubuntu 19.10 and 20.04. This guide applies to Octoclock, Octoclock-G, and CDA-2990 devices. Any of these names is interchangeable with "Octoclock" in this document.

To get started, make sure that this guide is appropriate for your device(s). Currently shipping Octoclocks will come with the new firmware pre-loaded and do not require the update in this guide. You can *usually* determine which firmware / bootloader on an Octoclock with a simple ping test:

- 1. Connect the 6V DC power supply to the Octoclock
- 2. Connect your Octoclock's RJ-45 port to a host PC via an Ethernet cable
- 3. Configure your host's Ethernet port to a static connection with the IPV4 address: 192.168.10.1
- 4. Configure your host's Ethernet port with a subnet mast of: 255.255.255.0
- 5. Turn your host's Ethernet port off and back on for changes to take effect
- 6. In a terminal, issue the command:

# ping 192.168.10.3

A device with the old bootloader will *not* respond to a ping; nor will a device that is bricked or one where the EEPROM settings are garbled. In this case, proceed to the next section and try updating the firmware. If after a few tries the device will still not  $p_1$ ng, then see the NOTES below.

A successful ping between devices means that your device is already configured with updated firmware, and this guide is not necessary. You can, of course, do the steps in this guide and they should work; you might want to do this if EEPROM settings are not sticking, where the firmware might be corrupted, or where you cannot otherwise access the device via Ethernet.

NOTES:

- 1. This guide assumes the IP address of the Octoclock is in subnet 192.168.10.X; this is the default EEPROM setting. If the Octoclock's IP address has been changed to some other subnet *and you know what it is*, then use it instead of "192.168.10" throughout this guide.
- If you do *not* know the assigned non-default IP address of the Octoclock, then this guide will not help and the ethernet portion of the Octoclock may or not be functional; there is no good way to know. 2.
- 3. This guide will *not* work for recovering bricked devices.

If this quide does not allow Ethernet connectivity with an Octoclock, please [contact Ettus Support](mailto:support@ettus.com) for assistance, as there are ways to use this quide with custom bootloader and firmware that *might* restore the device to functionality.

- ♦ Philips head screwdriver
- EL-ICE Programmer (or comparable AVR programmer) with SPI/ISP cable; the BASIC model will work
- ♦ Ethernet cable

To use the ATMEL-ICE programmer, the avrdude utility must be installed. The version of avrdude should be >= 6.1. At the time of this guide, version 7.0 is the latest version and seems to work the same as versions 6.1 through 6.4. This guide will cover a build of avrdude 6.1 from source as it is known to work.

## Install the following dependencies:

sudo apt-get install bison flex libftdi1-dev libftdi-dev

Download the avrdude-6.1.tar.gz release [here](http://download.savannah.gnu.org/releases/avrdude/), for example via the following command:

wget<https://download.savannah.gnu.org/releases/avrdude/avrdude-6.1.tar.gz>

# Uncompress the tarball:

tar xf avrdude-6.1.tar.gz

# Enter the source directory:

cd avrdude-6.1

# Run the configure script:

./configure

# Expected output:

<truncated output>

Configuration summary: ---------------------- DO HAVE libelf<br>DO HAVE libusb DO HAVE DO HAVE libusb\_1\_0<br>DO HAVE libftdil libftdi1 libftdi (but prefer to use libftdi1) DO HAVE libftd<br>DON'T HAVE libhid<br>DO HAVE pthread pthread<br>doc DISABLED<br>ENABLED ENABLED parport DISABLED linuxgpio

#### Build the code:

make

# Install the executable:

sudo make install

Update Linux dynamic library cache:

sudo ldconfig

Test your avrdude installation

avrdude -?

Expected output:

<truncated output>

avrdude version 6.1, URL: < http://savannah.nongnu.org/projects/avrdude/>

If UHD is not already installed, install your preferred version with this guide: [Building and Installing the USRP Open-Source Toolchain \(UHD and GNU](https://kb.ettus.com/Building_and_Installing_the_USRP_Open-Source_Toolchain_(UHD_and_GNU_Radio)_on_Linux) [Radio\) on Linux](https://kb.ettus.com/Building_and_Installing_the_USRP_Open-Source_Toolchain_(UHD_and_GNU_Radio)_on_Linux)

## Download images for UHD:

sudo uhd\_images\_downloader

Verify that you have **octoclock\_bootloader.hex** and **octoclock\_r4\_fw.hex**

ls -l /usr/local/share/uhd/images | grep octoclock

#### Expected output

-rw-r--r-- 1 root root 17332 Jun 6 2019 octoclock\_bootloader.hex -rw-r--r-- 1 root root 22845 Jun 6 2019 octoclock\_r4\_fw.hex

## Change to your images directory:

cd /usr/local/share/uhd/images

Leave this terminal open for future steps.

If you are building UHD from source then you can pretty easily build the bootloader and firmware from source. Doing this is particularly useful for creating hex files that ignore EEPROM networking settings, instead using the defaults.

The Octoclock firmware sources are located relative to the top-level UHD GIT clone directory in firmware/octoclock. We require the AVR cross-compiler suite for this build, installed via:

sudo apt install avr-libc

From the directory noted above, do the "usual" build commands:

```
mkdir build
cd build
cmake ..
```
#### Expected output:

```
-- The C compiler identification is GNU 5.4.0
-- Check for working C compiler: /usr/bin/avr-gcc<br>-- Check for working C compiler: /usr/bin/avr-gcc -- works<br>-- Detecting C compiler ABI info<br>-- Detecting C compiler ABI info - done<br>-- Detecting C compile features<br>-- Detec
-- Generating done
-- Build files have been written to: XXXX/firmware/octoclock/build
```
Note the C compiler must be /usr/bin/avr-gcc. Assuming it is, then:

make

Assuming this works, then doing a listing on the build directory will show the built HEX files (1s  $*$ .hex):

octoclock\_bootloader.hex octoclock\_r4\_fw.hex

The bootloader file can be used instead of the one in UHD images for the avrdude command by issuing the avrdude command from this build directory instead of the images directory.

To use the firmware hex file, use the following command from this build directory:

# NOTES:

- 1. We strongly recommend using the bootloader and firmware HEX files from the same place, *either* UHD images *or* this build directory.
- 2. To install updated firmware, you must generally install updated bootloader first, as described later in this AppNote.

Begin this section with the Octoclock completely unplugged.

Remove the top plate from the Octoclock, exposing the PCB. There are 12 screws securing the top plate.

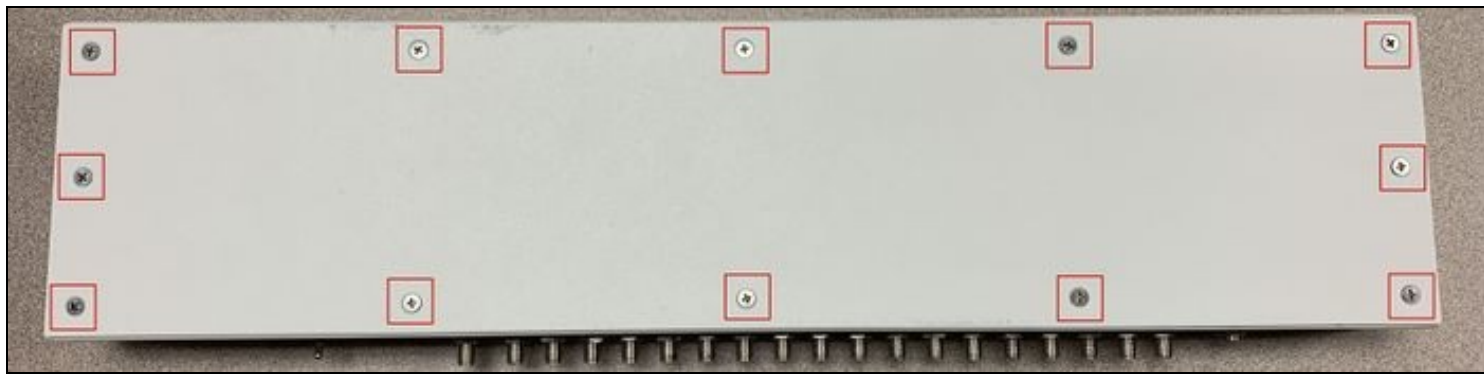

With the top plate removed, locate the 6-pin header (J108, male) for SPI communication with the ATmega128.

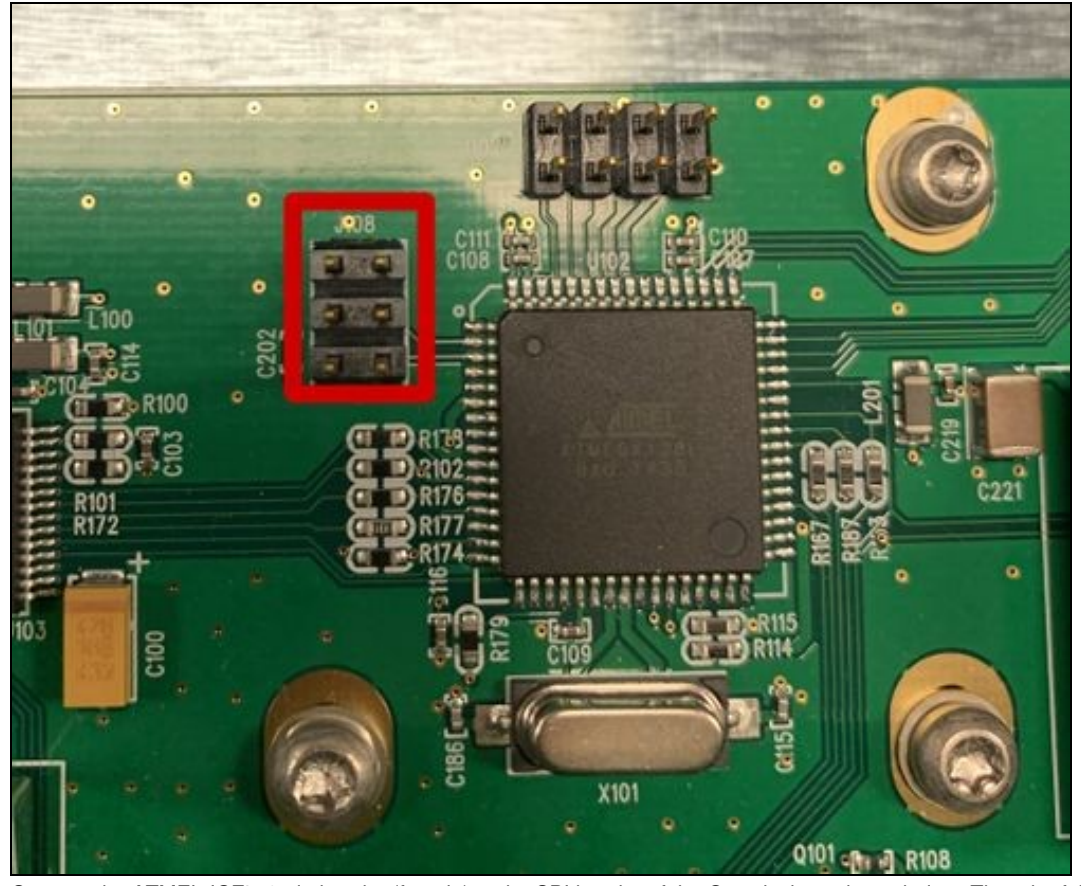

Connect the ATMEL-ICE's 6-pin header (female) to the SPI header of the Octoclock as shown below. The tab of the header must be facing the ATmega128 chip.

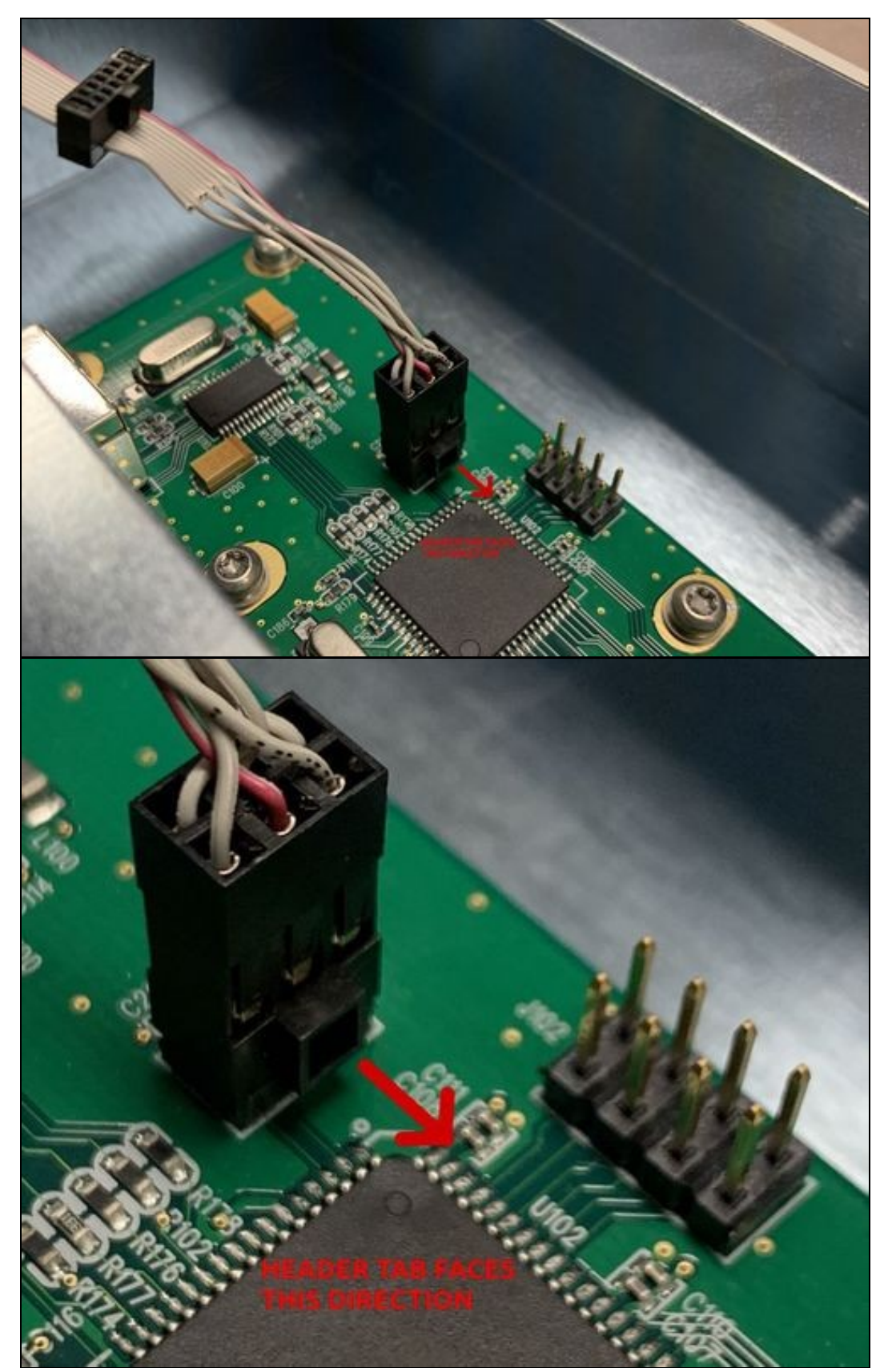

Note: If you plug the header in backwards, avrdude is expected to return a please check your connections message after a programming failure. See the [section "Troubleshooting"](https://kb.ettus.com/Enabling_Ethernet_Connectivity_on_Octoclock_and_Octoclock-G#Troubleshooting) at the bottom of this document for more detail.

Disconnect the Octoclock from power, then hook up the AMTEL-ICE connections: Connect the other end of the SPI cable to the ATMEL-ICE's AVR squid connector, and connect the ATMEL-ICE to the host computer using the micro-usb cable. The connections will be  $_{\rm Host}$  --> Micro USB Cable --> ATMEL-ICE --> Squid to SPI Cable --> Octoclock SPI header. There should be a single LED lit -- the middle one (red) -- on the programmer:

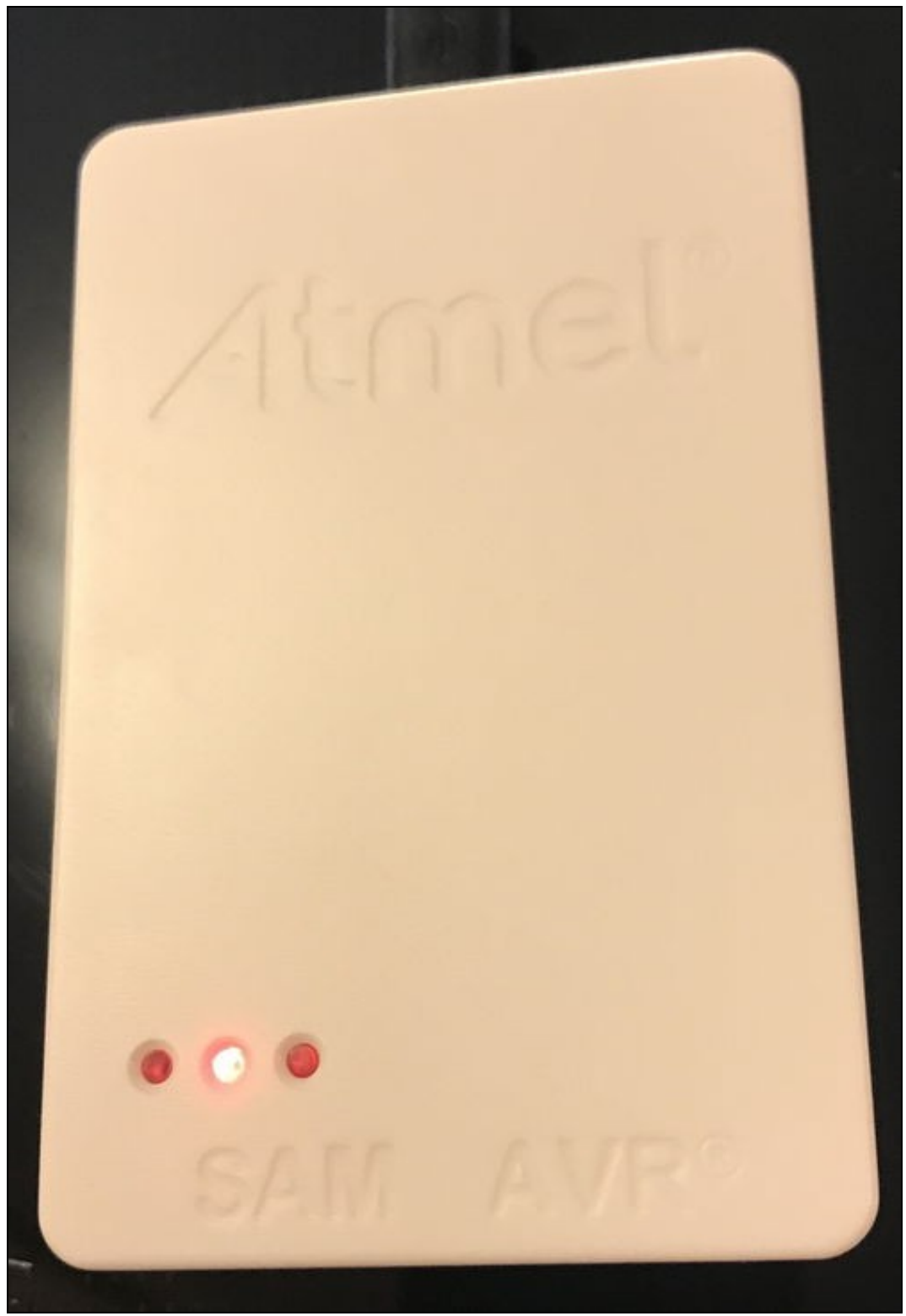

Supply power to the Octoclock with the 6V power brick. You should see the Octoclock's Power LED come on and the left LED (green) on the ATMEL-ICE programmer illuminate, such that the left 2 LEDs are lit. The overall setup should look something like this:

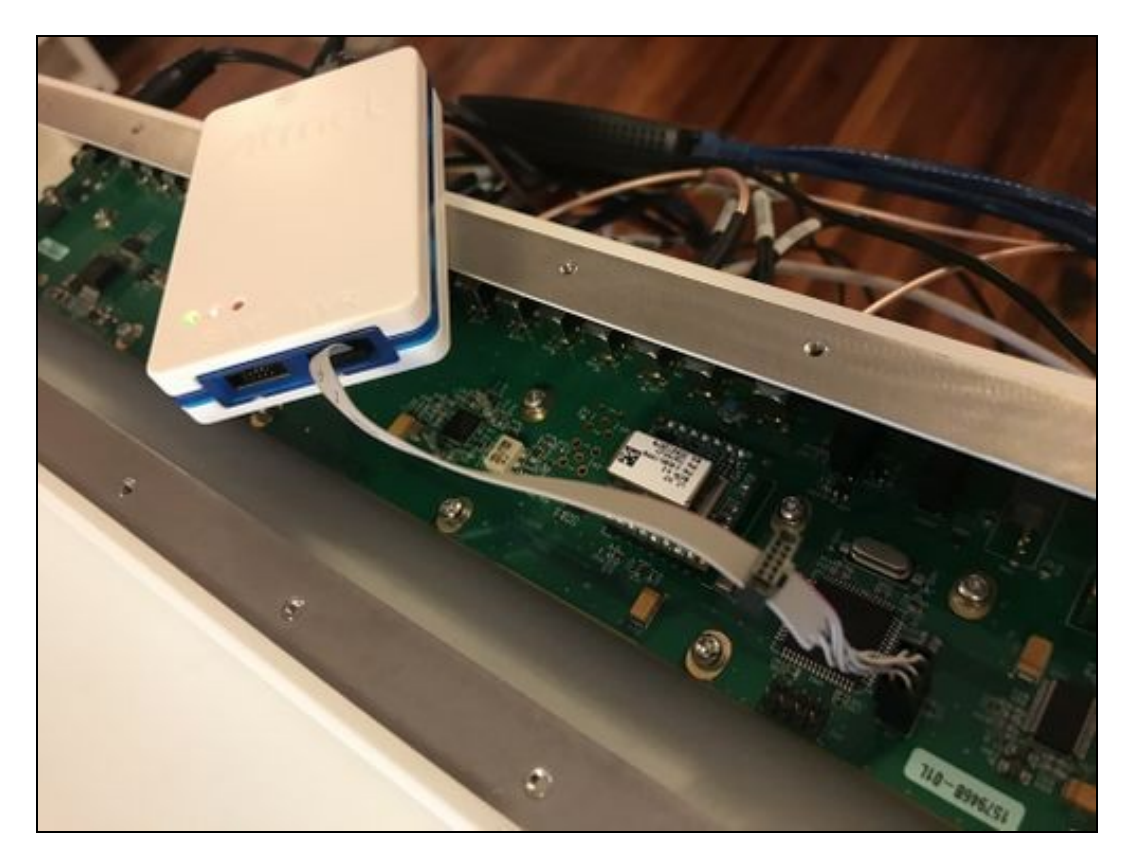

With the terminal that is open in the same directory as the .hex images, run the following command:

sudo avrdude -p atmega128 -c atmelice\_isp -P usb -U efuse:w:0xFF:m -U hfuse:w:0x80:m -U lfuse:w:0xEF:m -U flash:w:octoclock\_bootloader.hex:i

## NOTES:

- 1. This command sometimes fails the first time; if so, try running it again.
- This command *must* be executed with sudo, otherwise avrdude will error out trying to open the USB interface. See [the "Troubleshooting"](https://kb.ettus.com/Enabling_Ethernet_Connectivity_on_Octoclock_and_Octoclock-G#Troubleshooting) 2. [section](https://kb.ettus.com/Enabling_Ethernet_Connectivity_on_Octoclock_and_Octoclock-G#Troubleshooting) for details.
- 3. If you are using a programmer other than the ATMEL-ICE, you will need to change the -c parameter to match your programmer. Valid programmers for your version of avrdude can be found by running:

#### avrdude -c help

The expected output from a successful run of avrdude is as follows:

avrdude: AVR device initialized and ready to accept instructions

Reading | ################################################## | 100% 0.01s

avrdude: Device signature = 0x1e9702 (probably m128) avrdude: NOTE: "flash" memory has been specified, an erase cycle will be performed To disable this feature, specify the -D option. avrdude: erasing chip avrdude: reading input file "0xFF" avrdude: writing efuse (1 bytes): Writing | ################################################## | 100% 0.01s avrdude: 1 bytes of efuse written avrdude: verifying efuse memory against 0xFF: avrdude: load data efuse data from input file 0xFF: avrdude: input file 0xFF contains 1 bytes avrdude: reading on-chip efuse data: Reading | ################################################## | 100% 0.00s avrdude: verifying ... avrdude: 1 bytes of efuse verified avrdude: reading input file "0x80" avrdude: writing hfuse (1 bytes): Writing | ################################################## | 100% 0.01s avrdude: 1 bytes of hfuse written avrdude: verifying hfuse memory against 0x80: avrdude: load data hfuse data from input file 0x80: avrdude: input file 0x80 contains 1 bytes avrdude: reading on-chip hfuse data: Reading | ################################################## | 100% 0.00s avrdude: verifying ... avrdude: 1 bytes of hfuse verified avrdude: reading input file "0xEF" avrdude: writing lfuse (1 bytes): Writing | ################################################## | 100% 0.01s avrdude: 1 bytes of lfuse written avrdude: verifying lfuse memory against 0xEF:

avrdude: load data lfuse data from input file 0xEF: avrdude: input file 0xEF contains 1 bytes avrdude: reading on-chip lfuse data: Reading | ################################################## | 100% 0.00s avrdude: verifying ...<br>avrdude: 1 bytes of liuse verified<br>avrdude: reading input file "octoclock\_bootloader.hex"<br>avrdude: writing flash (129012 bytes): Writing | ################################################## | 100% 0.00s avrdude: 129012 bytes of flash written avrdude: verifying flash memory against octoclock\_bootloader.hex:<br>avrdude: load data flash data from input file octoclock\_bootloader.hex:<br>avrdude: input file octoclock\_bootloader.hex contains 129012 bytes avrdude: reading on-chip flash data: Reading | ################################################## | 100% 0.00s avrdude: verifying ... avrdude: 129012 bytes of flash verified avrdude: safemode: Fuses OK (E:FF, H:80, L:EF) avrdude done. Thank you.

Upon successful burning of a bootloader, updated firmware must be loaded onto the Octoclock. Connect the USRP to your host via Ethernet and configure your host's IP as noted in the ["Verify Current Octoclock Configuration" section](https://kb.ettus.com/Enabling_Ethernet_Connectivity_on_Octoclock_and_Octoclock-G#Verify_Current_Octoclock_Configuration). Next, run

uhd\_find\_devices

#### Expected output:

-------------------------------------------------- -- UHD Device 0 -------------------------------------------------- Device Address: addr: 192.168.10.3 type: octoclock-bootloader

This means that UHD successfully recognizes your device's bootloader and can download the firmware image. If you get a "No Devices Found" return from UHD, something went wrong during [the](https://kb.ettus.com/Enabling_Ethernet_Connectivity_on_Octoclock_and_Octoclock-G#Troubleshooting) bootloader burn. In this case you should rerun the avrdude command with verbose output enabled; see the ["Troubleshooting" section](https://kb.ettus.com/Enabling_Ethernet_Connectivity_on_Octoclock_and_Octoclock-G#Troubleshooting) for more detail.

If UHD successfully recognized the Octoclock's bootloader, run the following command:

uhd\_image\_loader --args="type=octoclock,addr=192.168.10.3"

Once this completes, your OctoClock will load its firmware. Power cycle the device, then run the uhd\_find\_devices utility again, and the output should be similar to the following:

-------------------------------------------------- -- UHD Device 0 -------------------------------------------------- Device Address: addr: 192.168.10.3 type: octoclock name: serial: XXXXXX

Note that the Octoclock will enter its bootloader once it first receives power. It will take ~10s to boot and be recognized as an Octoclock as seen in the above output.

As a final step, the device's EEPROM will need to be updated. On the back of your device, you will see a label sticker with a serial number (labeled S/N) and a MAC address (labeled MAC). For later use, the MAC address will have to be used in a different format than is on the label. As an example, if the label lists the MAC address as 00802F112233, you will need to format it as 00:80:2F:11:22:33.

## Update the Octoclock's EEPROM with the following command:

/usr/local/lib/uhd/utils/octoclock\_burn\_eeprom --args="addr=192.168.10.3" --values="mac-addr=<FORMATTED MAC HERE>,ip-addr=192.168.10.3,netmas

## Verify everything with

/usr/local/lib/uhd/utils/octoclock\_burn\_eeprom --args="addr=192.168.10.3" --read-all

## Expected output:

Creating OctoClock device from args: addr=192.168.10.3 [INFO] [UHD] linux; GNU C++ version 9.2.1 20191008; Boost\_106700; UHD\_3.15.0.HEAD-0-gaea0e2de<br>[INFO] [OCTOCLOCK] Opening an OctoClock device...<br>[INFO] [OCTOCLOCK] Detecting internal GPSDO...<br>[INFO] [GPS] Found an internal INFO] [OCTOCLOCK] Detecting external reference...false [INFO] [OCTOCLOCK] Detecting switch position...Prefer internal Fetching current settings from EEPROM... EEPROM ["mac-addr"] is "<MAC ADDR>"<br>EEPROM ["ip-addr"] is "192.168.10.3"<br>EEPROM ["gateway"] is "192.168.10.1"<br>EEPROM ["gateway"] is "255.255.255.0" Device is using internal reference EEPROM ["serial"] is "<SERIAL NUMBER>" EEPROM ["name"] is "" EEPROM ["revision"] is "4"

Power-cycle your device to allow any changes to take effect.

Power cycle your device and your Octoclock firmware and EEPROM have been updated!

- ♦ [UHD Manual Octoclock Update](http://files.ettus.com/manual/page_octoclock.html#upgrading_device)
- ♦ [Octoclock Schematic](http://files.ettus.com/schematics/octoclock/octoclock.pdf)
- ♦ [ATMEL-ICE User Guide](http://ww1.microchip.com/downloads/en/DeviceDoc/Atmel-ICE_UserGuide.pdf)
- ♦ [ATMEL SPI Pinout](https://microchipdeveloper.com/atmelice:connecting-atmel-ice-to-a-spi-target)
- ♦ [AVRDUDE Releases](http://download.savannah.gnu.org/releases/avrdude/)

This process has been run and confirmed in Ubuntu 19.10 and 20.04. Other versions of Linux may require different versions of dependencies to be installed. avrdude also runs natively on Windows.

1. If you run the avrdude command *without* sudo, then it should fail showing something like the following. Make sure to use sudo with running the avrdude command!

avrdude: usb\_open(): cannot read serial number "error sending control message: Operation not permitted"<br>avrdude: usb\_open(): cannot read product name "error sending control message: Operation not permitted"<br>avrdude: usbdev avrdude: usbdev open(): no usable interface found avrdude: jtag3\_open\_common(): Did not find any device matching VID 0x03eb and PID list: 0x2141

2. If avrdude fails more than once when using sudo, then try running it again with  $-v$  flags to make the output verbose. Here is the output of avrdude with verbose flags set:

sudo avrdude -v -v -p atmega128 -c atmelice\_isp -P usb -U efuse:w:0xFF:m -U hfuse:w:0x80:m -U lfuse:w:0xEF:m -U flash:w:octoclock\_bootloader.

#### Output when SPI plug is plugged into the header backwards:

avrdude: Version 6.1, compiled on Jan 10 2020 at 15:41:02 Copyright (c) 2000-2005 Brian Dean, http://www.bdmicro.com/ Copyright (c) 2007-2014 Joerg Wunsch

 System wide configuration file is "/usr/local/etc/avrdude.conf" User configuration file is "/root/.avrduderc" User configuration file does not exist or is not a regular file, skipping

- Using Port : usb<br>Using Programmer : atmelice\_isp
- Using Programmer : atmelice\_isp<br>avrdude: stk500v2\_jtag3\_open()<br>avrdude: usbdev\_open(): Found Atmel-ICE CMSIS-DAP, serno: J42700007132<br>avrdude: Found CMSIS-DAP compliant device, using EDBG protocol<br>avrdude: jtag3\_edbg\_prepa
- 
- avrdude: Sending sign-on command: 0x80 (509 bytes msg) AVR Part : ATmega128
- 

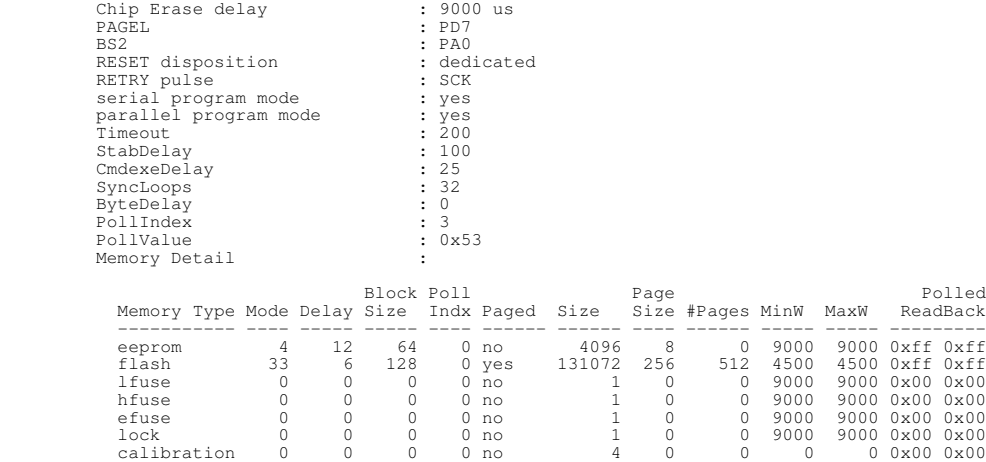

 Programmer Type : JTAG3\_ISP Description : Atmel-ICE (ARM/AVR) in ISP mode avrdude: jtag3\_getparm() avrdude: Sending get parameter (scope 0x01, section 1, parm 0) command: 0x84 (509 bytes msg) Vtarget : 2.7 V SCK period : 125.00 us avrdude: jtag3\_setparm() avrdude: Sending set parameter (scope 0x12, section 0, parm 0) command: 0x80 (509 bytes msg)

signature 0 0 0 0 no 3 0 0 0 0 0x00 0x00

avrdude: jtag3\_setparm() avrdude: Sending set parameter (scope 0x12, section 0, parm 1) command: 0x80 (509 bytes msg) avrdude: jtag3\_setparm() avrdude: Sending set parameter (scope 0x12, section 1, parm 0) command: 0x80 (509 bytes msg) avrdude: stk500v2\_command(): command failed avrdude: initialization failed, rc=-1 Double check connections and try again, or use -F to override this check.

avrdude: stk500v2\_jtag3\_close()

avrdude: itag3 close()

avrdude: Sending AVR sign-off command: 0x80 (509 bytes msg) avrdude: Sending sign-off command: 0x80 (509 bytes msg)

avrdude done. Thank you.